## Jak nastavit Wi-Fi:

- V levém sloupci klikněte na **Pokročilé nastavení**.
- Poté na **Wireless** a zvolte **Basic.**
- Dále zaškrtněte **Povolit Wireless.**
	- Klikněte do políčka **SSID** a přepište název vytvářené W-Fi sítě.
	- Nakonec klikněte na tlačítko **Uložit/Použít**.

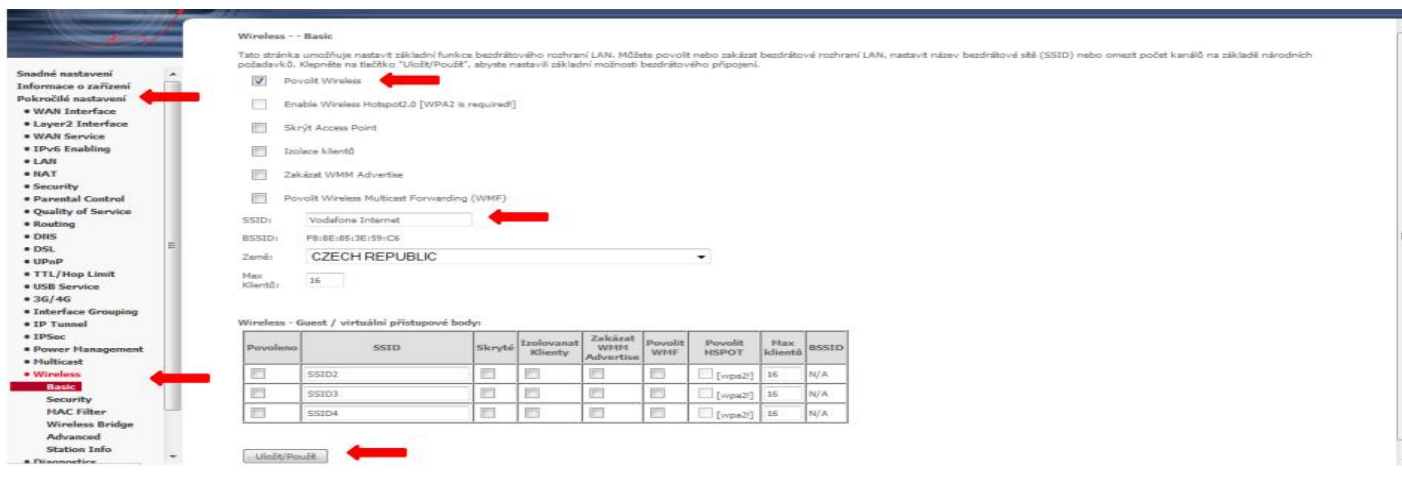

- Nyní v levém sloupci klikněte do políčka **Security**.
- **Example 20 September 19 September 19 September 19 September 19 September 19 September 19 September 19 Septembe<br>
<b>A** Pro zobrazení nebo kontrolu hock W. F. W. X.
	- Pro zobrazení nebo kontrolu hesla Wí-Fi klikněte na link: **Click here to display**.
	- Nakonec klikněte na tlačítko **Uložit/Použít.**

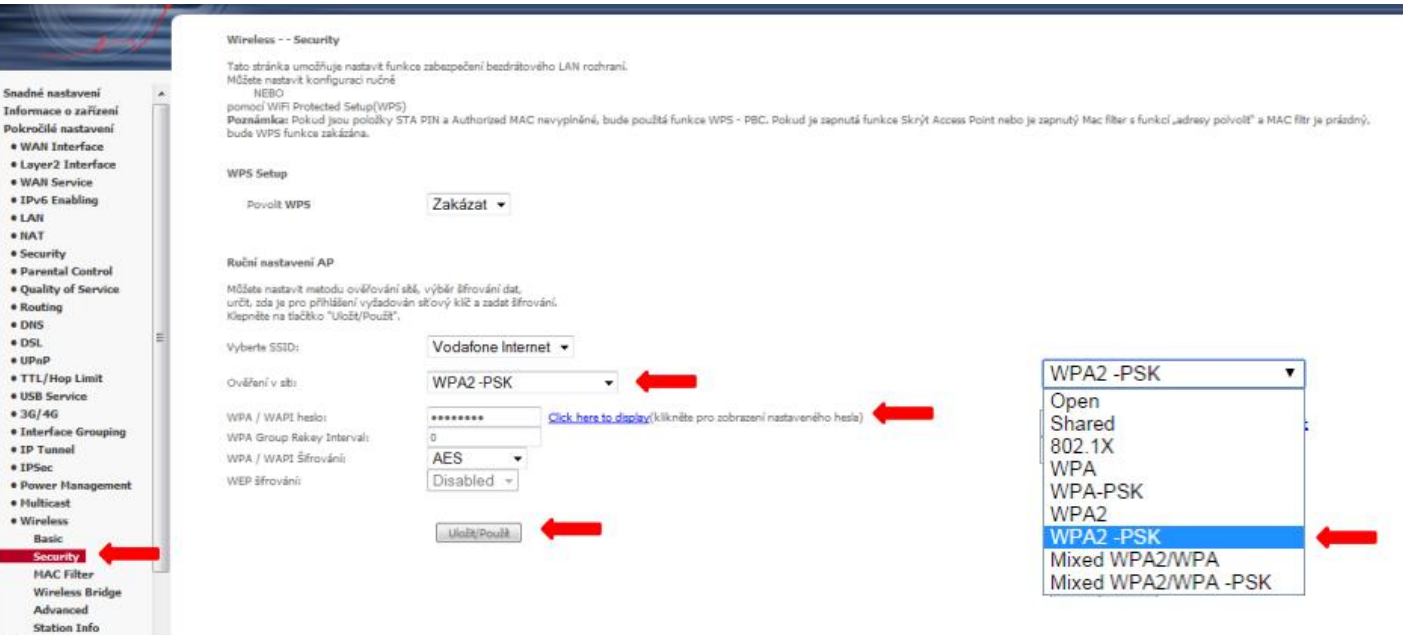

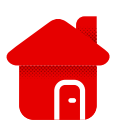

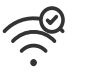

## ▪ **Pokročilé nastavení** - **Wireless** - **Advanced**.

- Vysílací kanál změníte v nabídce **Kanál.**
- Změnu nezapomeňte **uložit**.